## Quick Guide to Creating a Favorite

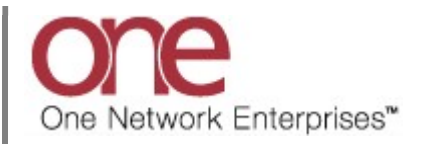

## Introduction

This document provides a quick guide explaining how to create a Favorite in the One Network System.

After performing a search with specified search criteria, you can then save that search as a Favorite that can be then be re-used at any point in time verses having to continually re-create the search.

Note – this Quick Guide is for the NEO UI

## Creating a Favorite

- 1. Login to the One Network System.
- 2. Open a search-type screen such as the **Confirmed** screen by navigating to Menus/Favs ->Transportation -> Confirmed.

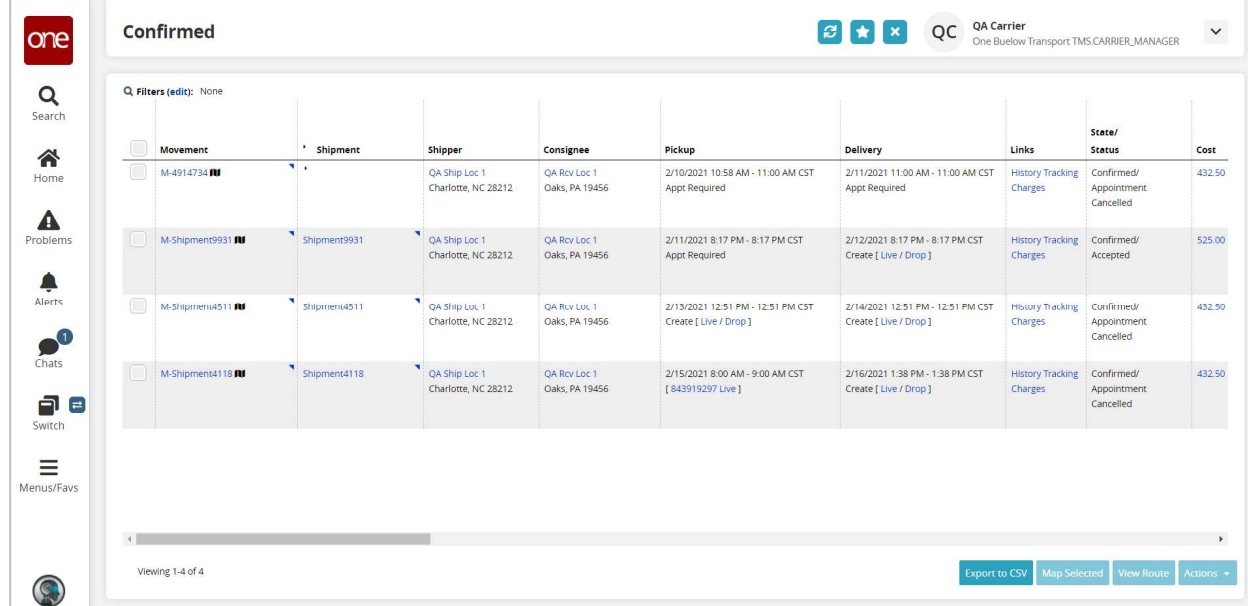

3. The **Confirmed** screen displays.

4. To see the current filters that were used to return the data on the screen, select the Filters (edit) link.

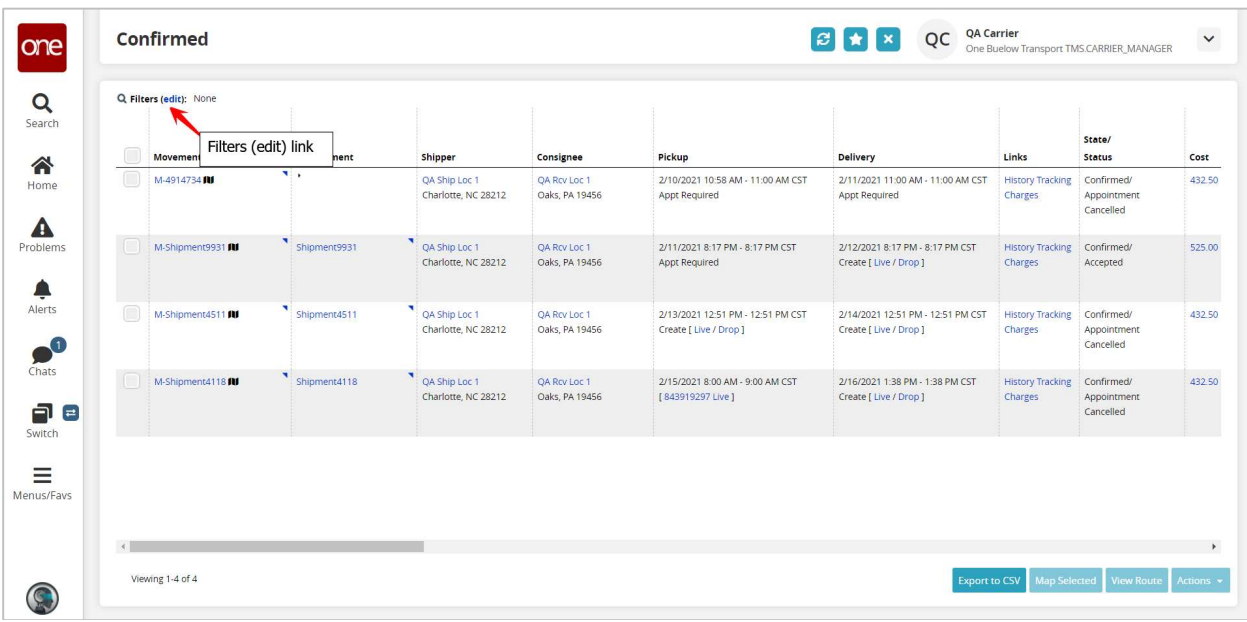

5. The current filters and their associated filter values, if any, will display.

You can add additional filters and perform a new search in order to find Shipments or Movements that would then match your new filter criteria.

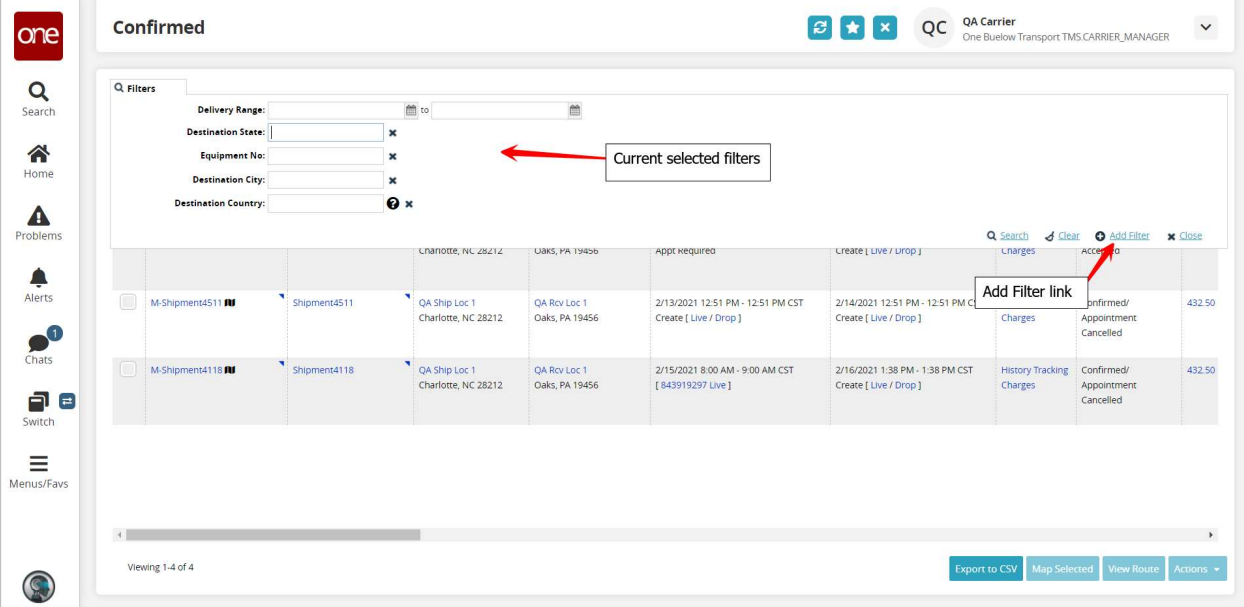

To add additional filters, select the Add Filter link.

6. A list of available filters will display. Select one or more filters from the list.

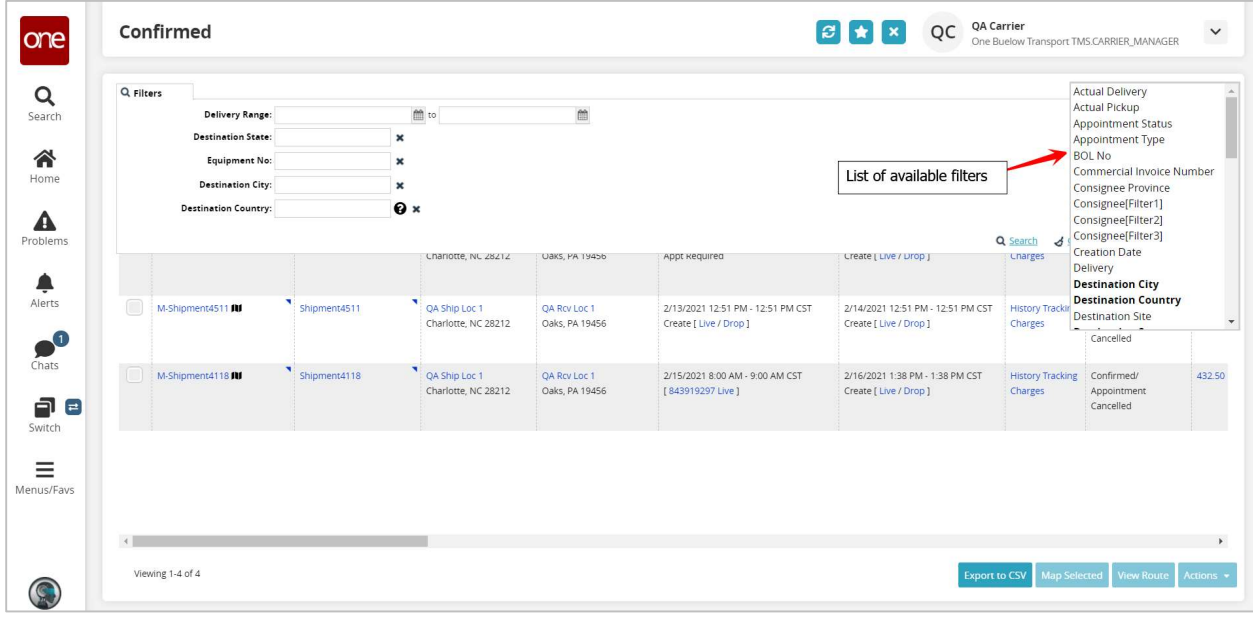

7. As you select a filter from the list, it will then display in bold in the list under the Add Filter link and that filter will be added as a new filter under your list of filters. If you need to remove one of these added filters, select the X symbol next to that filter.

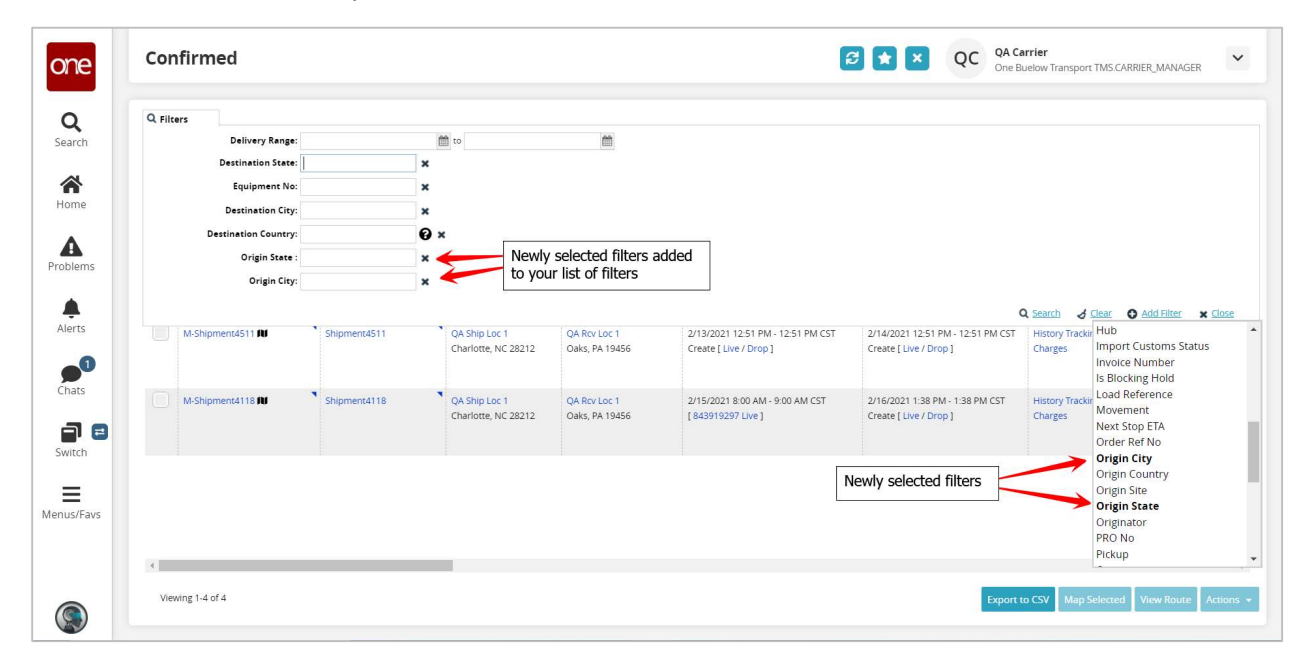

8. For the filters you have added, enter information in each filter and then press the Search link to perform a search and view the data returned that matches your search criteria. Only data that matches all of the filter information will be returned.

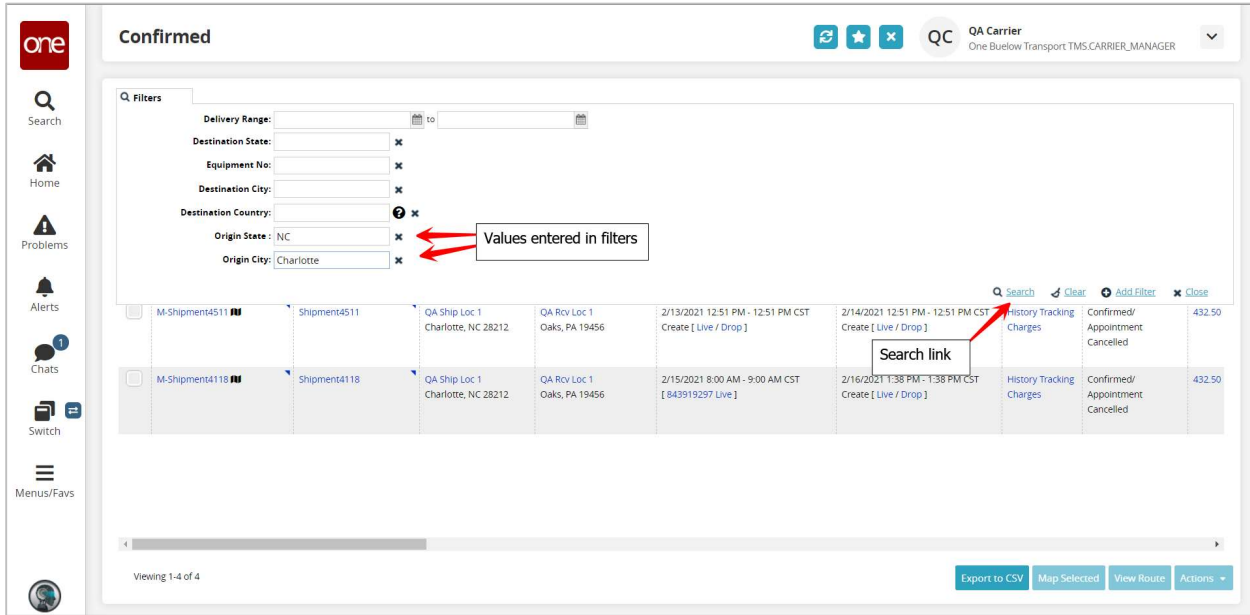

9. Once the new search has been performed, you can then save that search and the associated search filter criteria as a Favorite.

To save the search as a Favorite, select the Save As Favorite icon (i.e. star icon) located at the top of the screen.

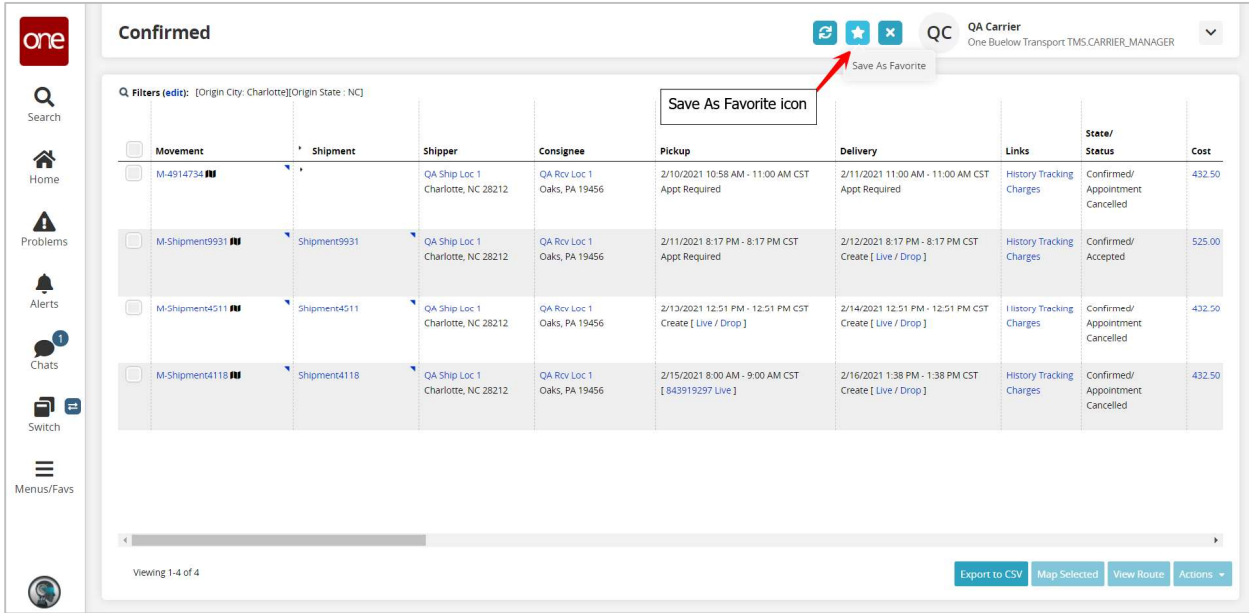

10. A Save Favorite popup window displays.

Enter the name for your Favorite in the required Name field. You can also enter a description in the optional Description field. Once the information has been entered, click the Save button on the popup window.

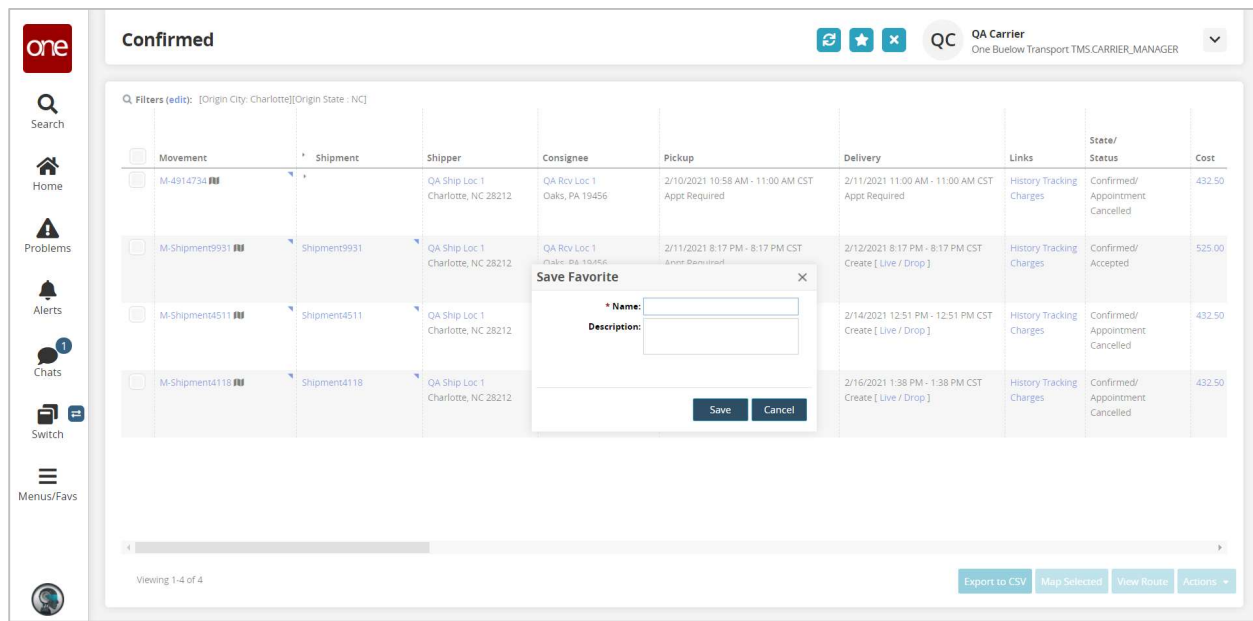

11. A success popup window displays stating your Favorite was saved. Click the OK button on this popup to close the popup.

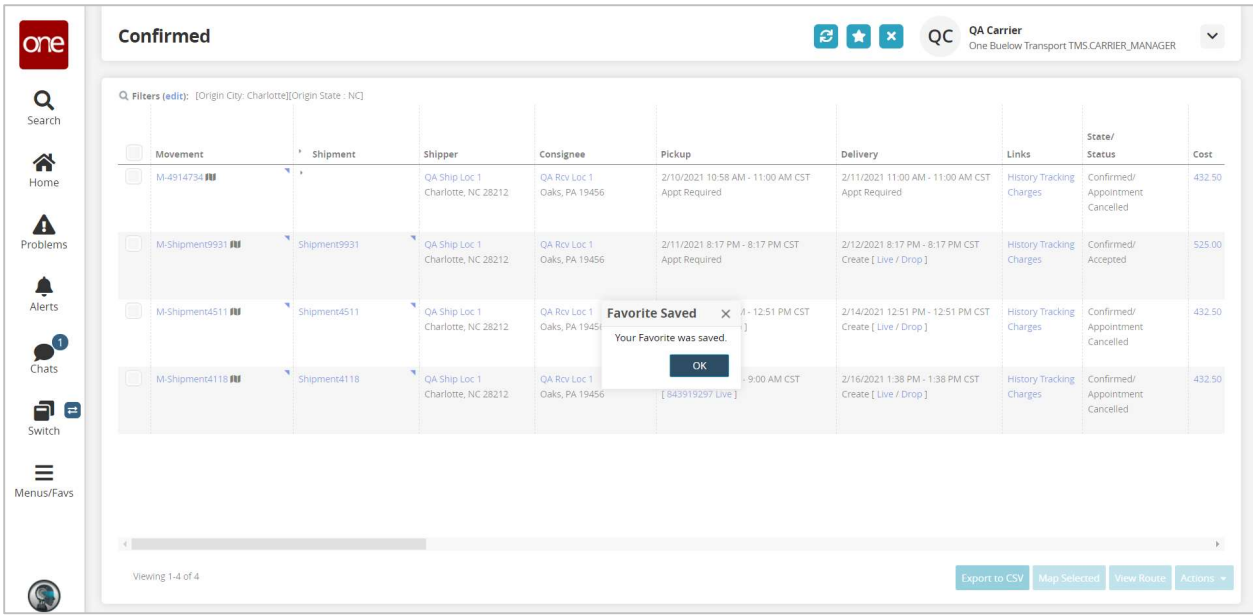

12. To use this Favorite at any point in time, navigate to Menus/Favs -> Favorites and then to your newly saved Favorite from the choices. The same search will be performed without having to reenter any of the search filter information.

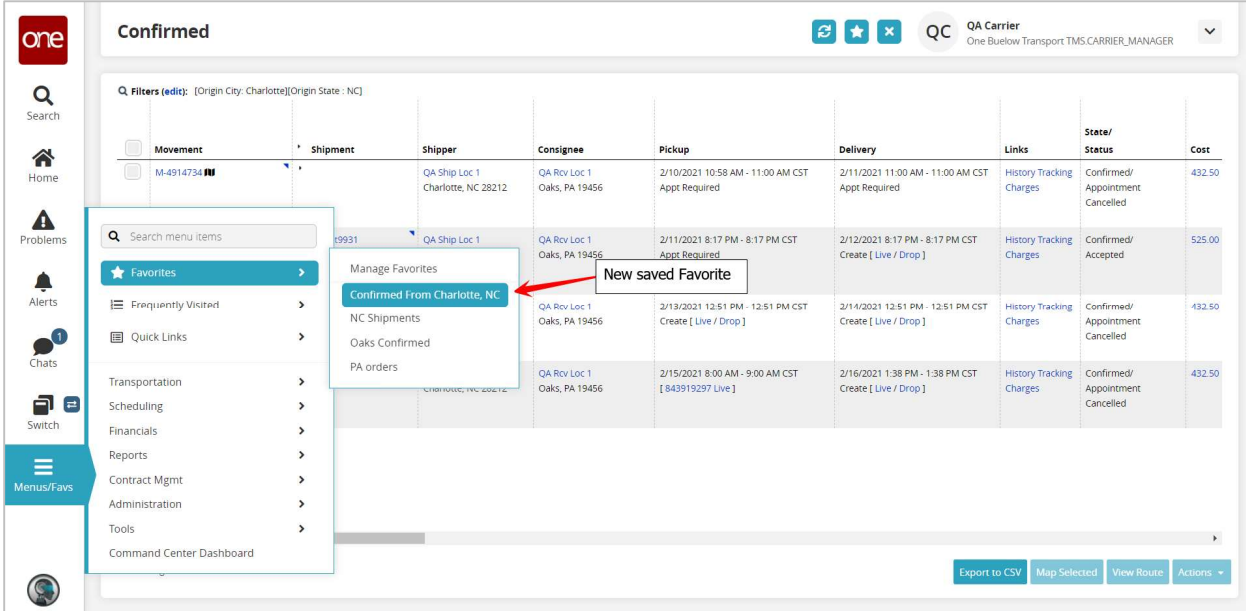

13. To manage the Favorites you have created, navigate to Menus/Favs -> Favorites -> Manage Favorites.

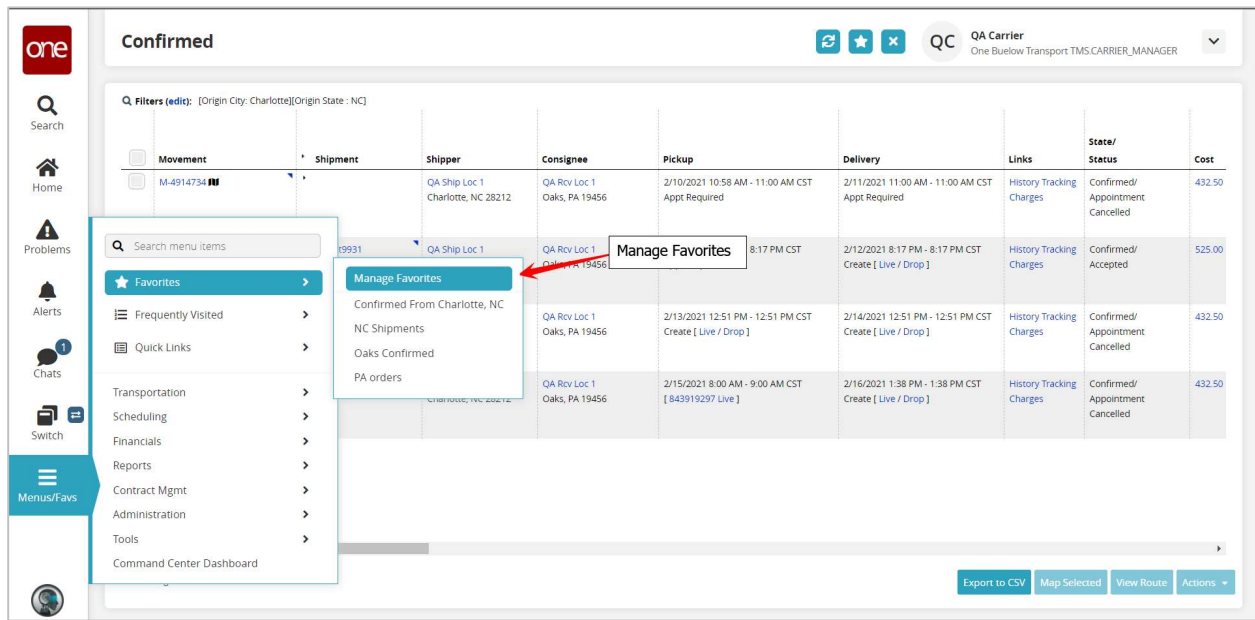

14. The Manage Favorites screen displays.

If needed, you can delete a Favorite by selecting the Delete link for that Favorite. A Delete confirmation popup window will display for you to confirm that you want to delete that Favorite.

If desired, you can also publish a Favorite by selecting the Publish link for that Favorite. When you publish a Favorite, it will allow other users within your company to use that same Favorite. A Publish confirmation popup window will display for you to confirm that you want to publish that Favorite.

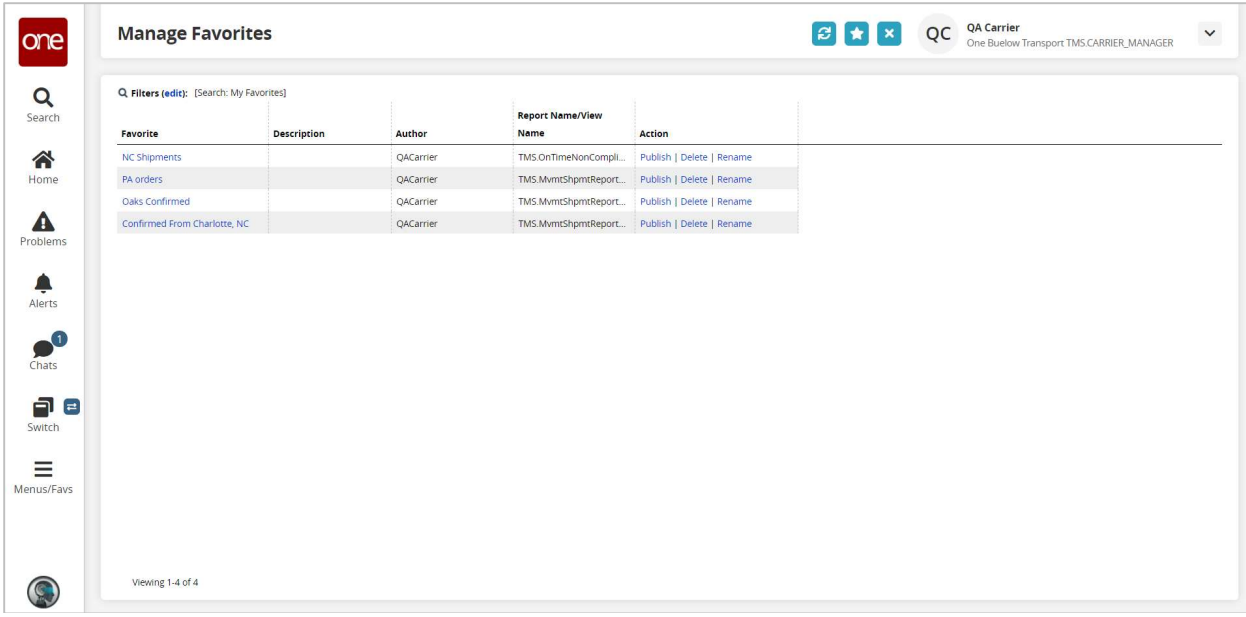

15. To view other user's published Favorites, select the Filters (edit) link on the Manage Favorites screen.

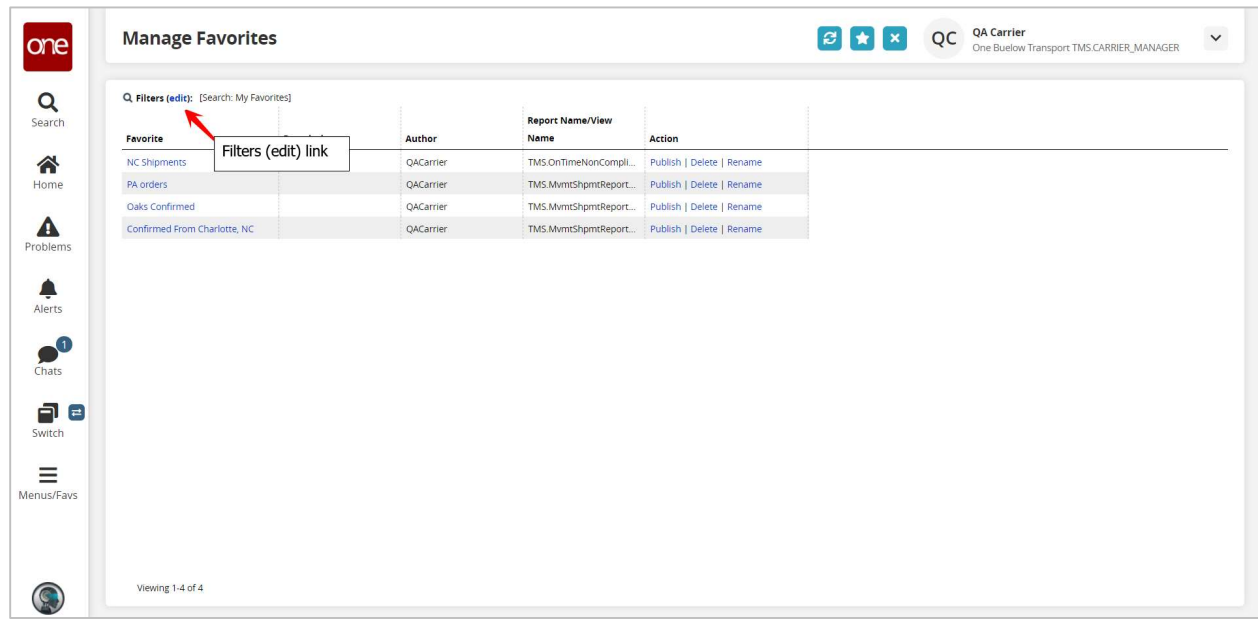

16. Select the Favorites option in the Search field drop down list and then press the Search link.

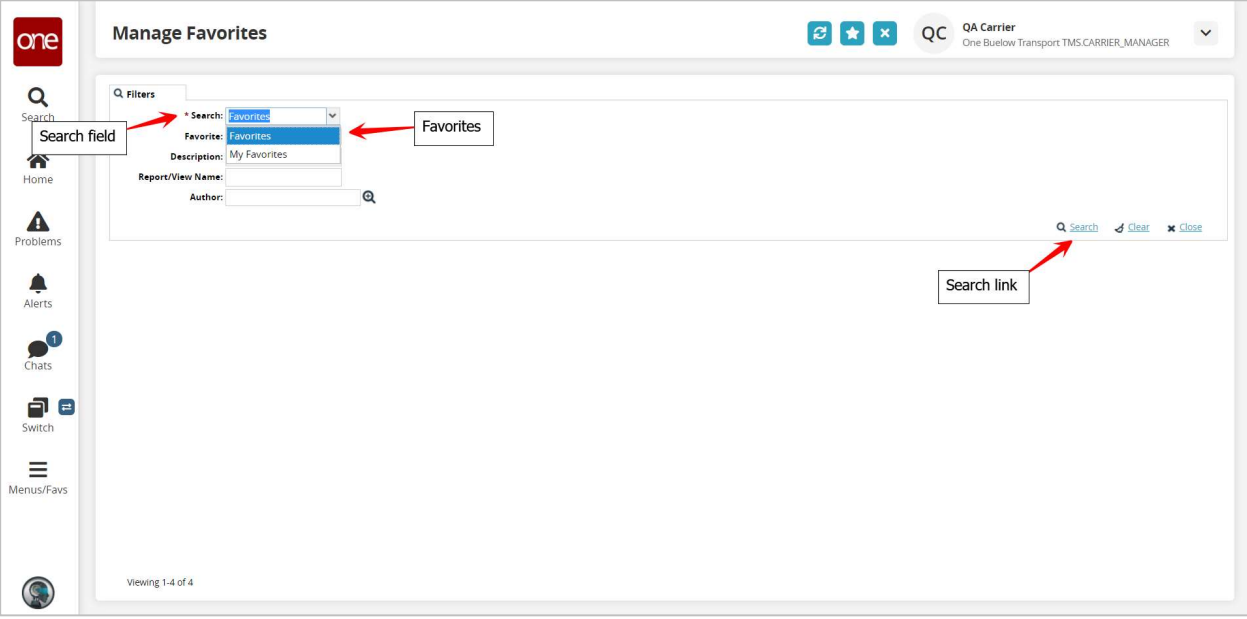

17. The list of other user's published Favorites will display.

You can choose one of the Favorite's name link which will immediately run that Favorite search.

If desired, you can also select the Subscribe link next to a Favorite which will then add that Favorite to your list and will be just like one of your own Favorites. It will then be visible when you navigate to Menus/Favs -> Favorites.

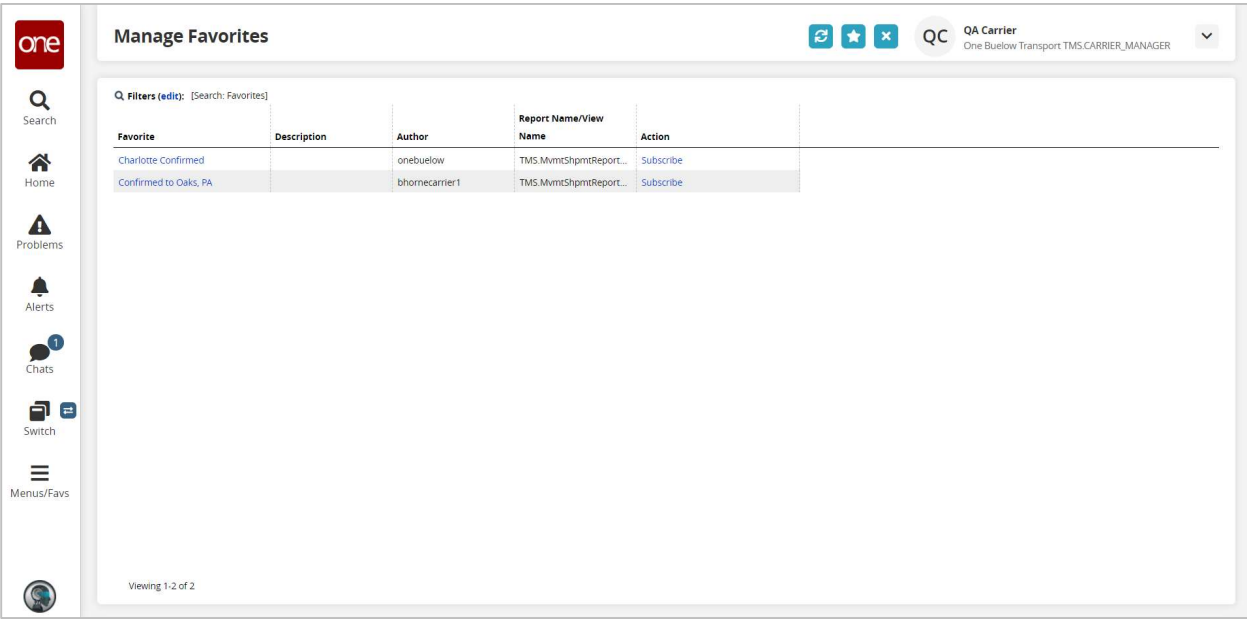